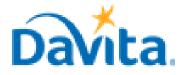

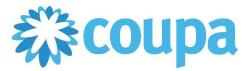

# How to Create an Invoice via PO Flip in the Coupa Supplier Portal (CSP)

In this job aid:

#### ✓ How to Create an Invoice via PO Flip in the Coupa Supplier Portal (CSP)

This job aid is to be leveraged by suppliers that have been selected to transact with DaVita and have an existing account on the Coupa Supplier Portal (CSP), or the ability to create a CSP account. This job aid will outline how to create invoices directly from a Purchase Order submitted by a DaVita Teammate.

# **Purchase Order (PO) Flip Overview**

- Navigate to DaVita POs within the CSP
- Review DaVita POs and Line-Item information
- Create Invoices for DaVita POs
- Submit Invoices to DaVita for review and payment
- Create and submit Invoices for reoccurring services
- If you have questions regarding the CSP, please refer to our Procurement webpage, <u>https://www.davita.com/about/suppliers</u>.

# **Process - Navigate to DaVita Purchase Orders**

- 1. With a set-up CSP account, you will receive email notifications for POs sent by DaVita. Notifications will include PO details and a link to review the order in your CSP account
- 2. To view the PO, click the "View Order" button and it will be redirected to the CSP Log in page.

| DaVita Inc - DEV ENV <do_not_reply@davita-dev.coupahost.com><br/>To @Harris, Christian A.</do_not_reply@davita-dev.coupahost.com>                                                                                                    | ← Reply | Keply All | -<br>Wed |
|----------------------------------------------------------------------------------------------------|---------|-----------|----------|
| <ul> <li>(i) If there are problems with how this message is displayed, click here to view it in a web browser.</li> <li>Click here to download pictures. To help protect your privacy, Outlook prevented automatic download of some pictures in this message.</li> </ul> | age.    |           | wea      |
| DaVita Inc - DEV ENV Purchase Order #DVA-00204003                                                                                                    |         |           |          |
|                                                                                                    |         |           |          |
| Hi Christian,                                                                                                    |         |           |          |
| You have received a new purchase order #DVA-00204003 from DaVita Inc - DEV ENV Company.                                                                                                    |         |           |          |
|                                                                                                    |         |           |          |

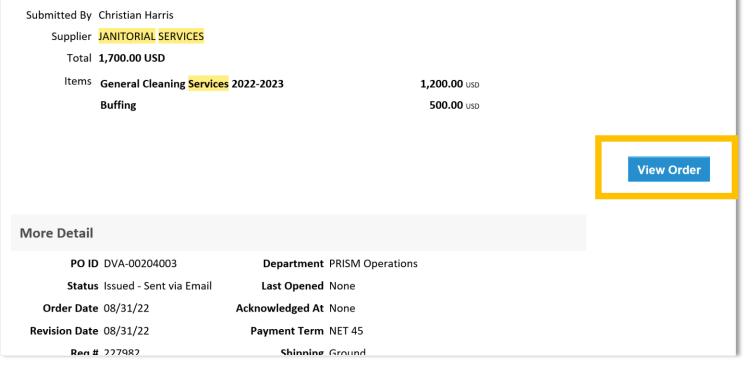

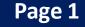

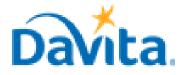

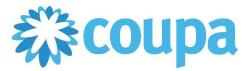

# How to Create an Invoice via PO Flip in the Coupa Supplier Portal (CSP)

# **Process - Navigate to DaVita Purchase Orders**

3. Enter your log-in information to access your CSP account and review the PO.

| Welcome back! Login or cli | ck here for help.         |
|----------------------------|---------------------------|
| * Email Address            | suppliertest.se@gmail.com |
| * Password                 | Password                  |
|                            | Log In                    |
|                            | Forgot Your Password?     |
|                            |                           |

- 4. From the Orders page, you will get the list of POs sent by all of your customers on Coupa.
- 5. Using the select customer dropdown on the right-hand side, users can sort for POs from a specific customer. Select DaVita.
- 6. You will see a list of all POs, their status, amount, and the option to flip them into Invoice or Credit Note.

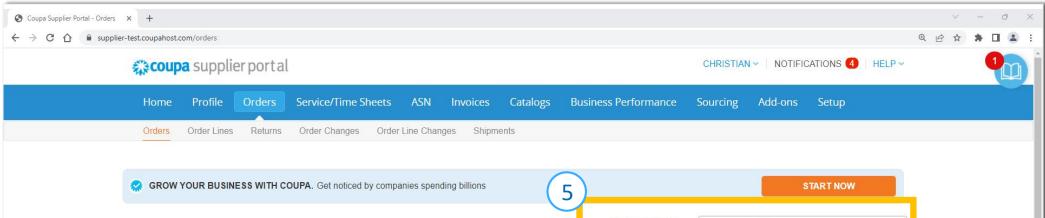

| Purchase O                | rders    | 5               |                                                   |                     |                  |             |              |
|---------------------------|----------|-----------------|---------------------------------------------------|---------------------|------------------|-------------|--------------|
|                           |          | Click the       | Action to Invoice from a l                        | Purchase Order      |                  |             |              |
| Export to 👻               |          |                 |                                                   | View All            | ✔ S              | earch       | 0            |
| PO Number Order Da        | e Status | Acknowledged At | Items                                             | Unanswered Comments | Total            | Assigned To | Actions      |
| DVA- 08/31/22<br>00204003 | Issued   | None            | General Cleaning Services 2022-2023<br>Buffing    | No                  | 1,700.00<br>USD  |             |              |
| 00204001                  | issued   | None            | Duning ana/or burnishing bervices                 | NU .                | 300.00<br>USD    |             | -8 <b>-8</b> |
| DVA- 08/30/22<br>00204000 | Issued   | None            | General Services Cleaning Fee - 30<br>August 2022 | No                  | 12,000.00<br>USD |             |              |

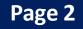

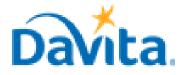

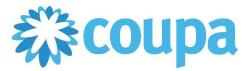

# How to Create an Invoice via PO Flip in the Coupa Supplier Portal (CSP)

### **Process - Review DaVita POs and Line-Item Information**

- 1. After clicking on the PO number on the list, the system will display all the details of the PO.
  - PO Number
  - Status of the PO
  - Order Date
  - Revision Date (if applicable)
  - Requester's name
  - Requester's e-mail
  - Payment Terms
  - Attachments
  - After the PO is reviewed, ensure to acknowledge the PO by clicking the box

|                                    | Selec           | t Customer                     | DaVita Inc - DEV ENV | ▼ |
|------------------------------------|-----------------|--------------------------------|----------------------|---|
| Purchase Order #DVA-00204          | 1003            |                                |                      |   |
| 🔅 General Info                     | 🔗 Shipping      |                                |                      |   |
| Status Issued - Sent via Email     | Ship-To Address | 12038 Upgrad                   |                      |   |
| Order Date 08/31/22                |                 | San Mateo, C/<br>United States | A 11111              |   |
| Revision Date 08/31/22             |                 | : 05555                        |                      |   |
| 2 Requester Christian Harris       | Phone           | Harris                         |                      |   |
| <sub>Email</sub> example@email.com | LAN             | None                           |                      |   |
| Payment Term NET 45                | Terms           | Ground                         |                      |   |
| Project Code None                  |                 |                                |                      |   |
| Attachments None                   |                 |                                |                      |   |
| Acknowledged                       |                 |                                |                      |   |

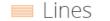

2.

Note: If you do not agree with any aspect of the order, please alert the requester by sending your concerns to the requester's email address or by leaving a comment directly on the PO. Suppliers are

Search

Advanced

**Sort by** Line Number:  $0 \rightarrow 9$ 

not able to reject POs. To have a PO removed, reach out to the requester to have it closed by DaVita.

| P Comments                                                           | Mute Comments |
|----------------------------------------------------------------------|---------------|
| Enter Comment                                                        |               |
| Add File   URL                                                       |               |
| Send Comment notification to a user by typing @name (ex. @JohnSmith) |               |
|                                                                      | Add Comment   |

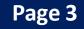

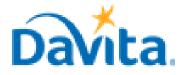

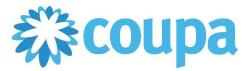

# How to Create an Invoice via PO Flip in the Coupa Supplier Portal (CSP)

# **Process - Review DaVita POs and Line-Item Information**

- 3. At a line-item level, you will be able to review all order detailed items.
- 4. Review product description, quantity, unit of measure (UoM), price and total amount
- 5. Review the amount already invoiced for that PO
- 6. Review service start and end dates
- 7. Review total values for the entire PO
- 8. Action buttons

|   | Lines               |                                 |                           |                                  |                                 |                          |                              |                |                  |
|---|---------------------|---------------------------------|---------------------------|----------------------------------|---------------------------------|--------------------------|------------------------------|----------------|------------------|
|   |                     |                                 |                           | Advanc                           | ed Search                       | h                        | 🔎 Sort by                    | Line Number: 0 | → 9 <b>~</b>     |
| 4 | Туре<br>🙃           | <b>Item</b><br>General Cleaning | g Services 2022-2023      |                                  | <b>Price</b><br>1,200.00        | <b>Total</b><br>1,200.00 |                              | 5              | Invoiced<br>0.00 |
|   | Need By<br>09/06/22 | Part Number<br>None             | Manufacturer Name<br>None | Manufacturer Part Number<br>None | <b>Service Star</b><br>09/05/22 |                          | Service End Date<br>09/09/22 | 6              |                  |
| 2 | Туре                | <b>Item</b><br>Buffing          |                           |                                  | <b>Price</b> 500.00             | <b>Total</b><br>500.00   |                              |                | Invoiced<br>0.00 |
|   | Need By<br>09/06/22 | Part Number<br>None             | Manufacturer Name<br>None | Manufacturer Part Number<br>None | <b>Service Star</b><br>09/06/22 |                          | Service End Date<br>09/09/22 |                |                  |

|   | 7    | Total US   | D <b>1,700.00</b> |            |  |
|---|------|------------|-------------------|------------|--|
| 8 | Crea | te Invoice | Save              | Print View |  |

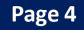

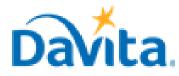

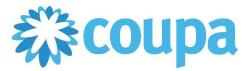

# How to Create an Invoice via PO Flip in the Coupa Supplier Portal (CSP)

### **Process - Create Invoices for DaVita POs**

- 1. To start the invoicing process, first identify the PO to be invoiced.
- 2. Click on the Golden Coins icon to flip the PO into an invoice.
- 3. After clicking the Golden Coins Icon, if you have two or more legal entities setup on your account you will need to choose which legal entity you will use.

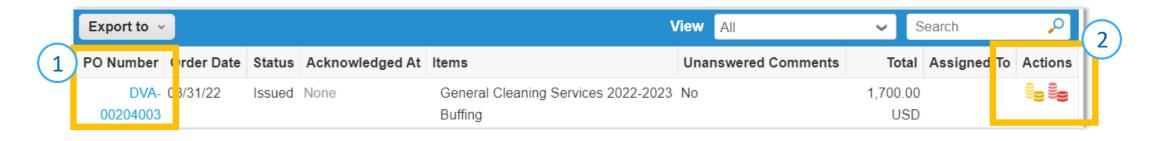

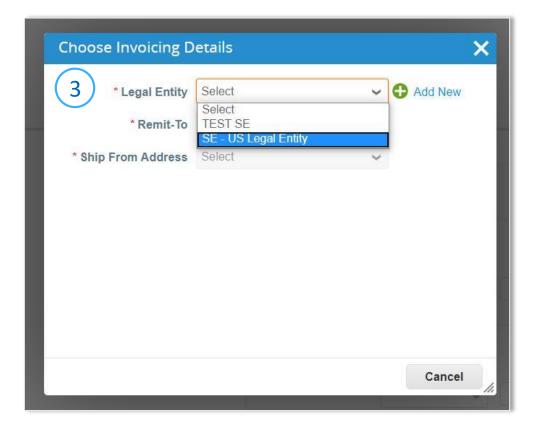

- 4. After choosing your legal entity, you will need to manually add some information on the General Info section.
  - Invoice Number (mandatory)

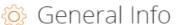

- Must be unique. Do not reuse Invoice Numbers
- Date of Supply (optional)
- Delivery Number (optional)
- Shipping Term (optional)
- Invoice Image Scan (optional)
- Supplier Note (optional)
- Attachments (optional)

Revised 10/13/2022

- Discount Amount (optional)
- Payment Order Reference (optional)

| -              |                            |
|----------------|----------------------------|
| * Invoice #    |                            |
| * Invoice Date | 09/15/22                   |
| Payment Term   | NET 45                     |
| * Currency     | USD 🐱                      |
| Status         | Draft                      |
| Image Scan     | Choose File No file chosen |
| Supplier Note  |                            |
| Attachments    | Add File   URL   Text      |

#### For questions contact DaVitaCoupaSuppliers@davita.com

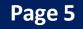

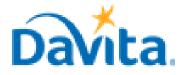

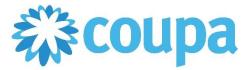

## How to Create an Invoice via PO Flip in the Coupa Supplier Portal (CSP)

### **Process - Create Invoices for DaVita POs**

- 5. If applicable, manually add information to the To section.
  - PO Reference (optional) •
  - Facility ID (optional) ٠
  - Customer Account Number (optional) ٠

| DaVita Inc - DEV ENV                                                                 |                                                                                                    |
|--------------------------------------------------------------------------------------|----------------------------------------------------------------------------------------------------|
| 12038 Upgrade street<br>San Mateo, CA 11111<br>United States<br>Location Code: 05555 |                                                                                                    |
| 8884847505                                                                           |                                                                                                    |
| None                                                                                 |                                                                                                    |
|                                                                                      |                                                                                                    |
|                                                                                      |                                                                                                    |
| None                                                                                 |                                                                                                    |
|                                                                                      | 12038 Upgrade street<br>San Mateo, CA 11111<br>United States<br>Location Code: 05555<br>8884847505<br>None |

- Review the values on the invoice line(s). 6.
- By default, Coupa will include lines for all items listed on the PO. To invoice for specific line(s) on the 7. PO, remove all other lines from the invoice before submitting. For details, see the process "Create and Submit Invoices for Reoccurring Services" starting on page 8.

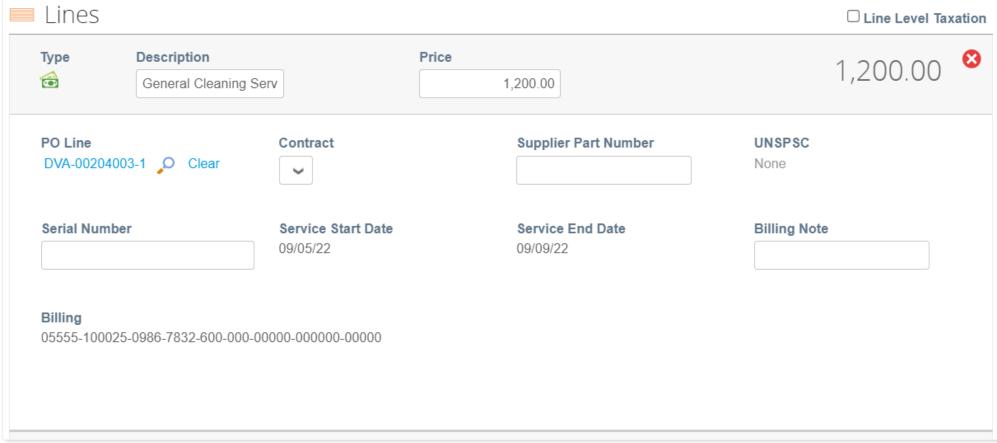

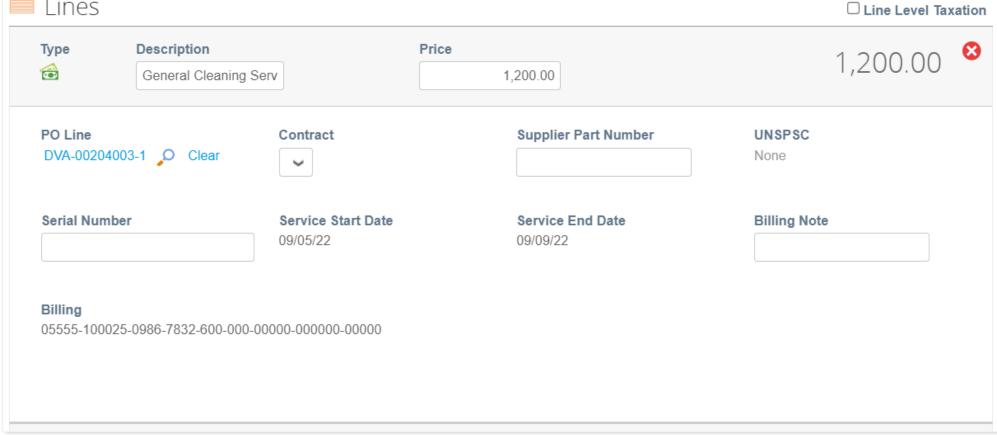

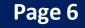

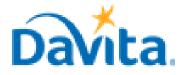

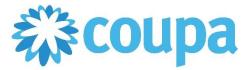

# How to Create an Invoice via PO Flip in the Coupa Supplier Portal (CSP)

# **Process - Submit Invoices to DaVita for Review and Payment**

- 1. Manually add information to the Totals & Taxes section, as necessary.
- 2. Click Calculate to determine the total amount.
- 3. Submit the invoice once finished.

| act | Totals & Taxes  |                                |
|-----|-----------------|--------------------------------|
|     | Lines Net Total | 1,200.00                       |
|     | Shipping        |                                |
|     | Handling        |                                |
|     | Misc            |                                |
|     | Tax             | • 0.000 % 0.00                 |
|     | Total Tax       | 0.00                           |
|     | Net Total       | 1,200.00                       |
|     | Total           | 1,200.00                       |
| D   | elete Cancel    | Save as Draft Calculate Submit |

- 4. A pop-up window will appear, to send the invoice to DaVita select "Send Invoice". Once an invoice is sent, suppliers will not be able to add edits unless a DaVita Teammate sends the invoice back for corrections.

| Are You Ready to Send?                                                                                          |                  | ×                               |
|----------------------------------------------------------------------------------------------------|------------------|---------------------------------|
| You're about to send an invoice to <b>DaVita Inc - D</b><br>you'll have to contact your customer directly to ma |                  | of <b>1,200.00</b> . Once sent, |
|                                                                                                    | Continue Editing | Send Invoice                    |

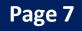

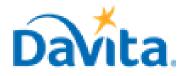

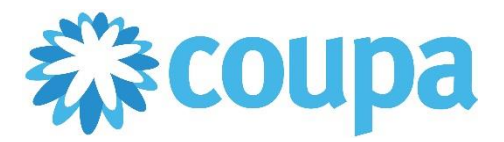

# How to Create an Invoice via PO Flip in the Coupa Supplier Portal (CSP)

# Process - Submit Invoices to DaVita for Review and Payment

- 5. Click on the Invoice number to access the complete details of the Invoice.
- 6. Note the status for your recently submitted Invoice(s). Statuses will update pending DaVita review.
- 7. Click the associated PO number to see details of the PO.

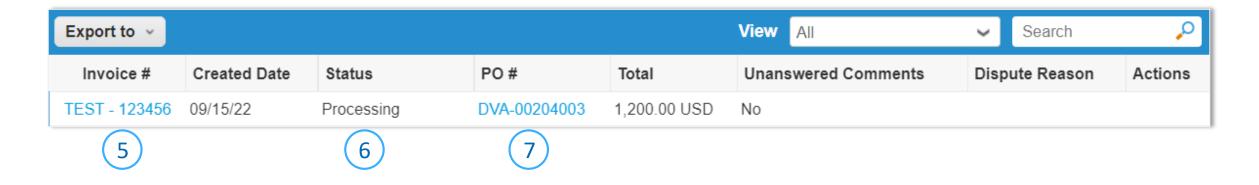

| Status     | Description                                                              |
|------------|--------------------------------------------------------------------------|
| Draft      | Invoice created but not yet submitted                                    |
| Processing | Invoice is transferred to DaVita                                         |
| Pending    | Awaiting further processing at DaVita                                    |
| Approved   | Invoice accepted for payment                                             |
|            | Invoice is rejected as it contains an error. Credit note must be created |
| Disputed   | to fully offset the invoice                                              |

# **Process - Create and Submit Invoices for Reoccurring Services**

- For Purchase Orders related to reoccurring services, you may receive a Purchase Order that contains 1. 12 lines outlining the months of the year. The following steps will guide you on how to invoice against each of these lines ONLY at the appropriate time.
- For the applicable Purchase Order, click "Create Invoice"

#### 2.

| Export to ~      |            |        |                 |                                                                                                    | View All   |             | <b>~</b> S | Search     | ₽                |
|------------------|------------|--------|-----------------|----------------------------------------------------------------------------------------------------|------------|-------------|------------|------------|------------------|
| PO Number        | Order Date | Status | Acknowledged At | ltems                                                                                                    | Unanswered | Comments    | Total      | Assigned 1 | o Actions        |
| DVA-<br>00204098 | 10/14/22   | Issued | None            | January - General Facility Cleaning<br>February - General Facility Cleaning<br>March - General Facility Cleaning | No         | Create invo | 3,000.00   |            | 8 Create invoice |
| DVA-             | 09/27/22   | Issued | None            | General Services Cleaning Fee -                                                                                  | No         |             | 1,200.00   |            |                  |

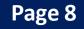

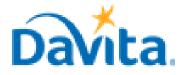

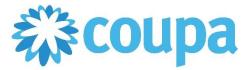

# How to Create an Invoice via PO Flip in the Coupa Supplier Portal (CSP)

### <u>Process - Create and Submit Invoices for Reoccurring Services</u>

- 3. Note the Total at the bottom of the window, this is the total amount that will be invoiced for all lines or months included on the Purchase Order for reoccurring services.
- 4. <u>Delete all lines that are not applicable for the services in which you are invoicing</u>. For example, if you only want invoice January on an invoice that covers 12 months, you must delete 11 lines for February through December.

|                                         | Description                        |                                | Daire                                                           |                                          |                         |            |            |
|-----------------------------------------|------------------------------------|--------------------------------|-----------------------------------------------------------------|------------------------------------------|-------------------------|------------|------------|
| Type                                    | Description<br>General Services Cl | ear                            | Price 1,200.                                                    | .00                                      |                         | 1,200.00   | 8          |
| PO Line<br>DVA-0020406                  | 63-1 🔎 Clear                       | Contract                       | Sup                                                             | plier Part Number                        | UNSPSC<br>None          |            |            |
| Serial Numbe                            | er                                 | Service Start Date 01/01/22    |                                                                 | vice End Date                            | <b>Recurring</b><br>Yes | Service?   |            |
| Billing Note                            |                                    |                                |                                                                 |                                          |                         |            |            |
| <b>Billing</b><br>05555-100025          | 5-0986-7832-600-000-0              | 0000-000000-00000              |                                                                 |                                          |                         |            |            |
|                                         |                                    |                                |                                                                 |                                          |                         |            | _          |
| iype                                    | Description<br>General Services Cl | ear                            | Price 1,200.                                                    | .00                                      |                         | 1,200.00   | Delete lin |
| PO Line<br>DVA-0020406                  | 63-2 O Clear                       | Contract                       | Sup                                                             | plier Part Number                        | UNSPS<br>None           |            |            |
|                                         |                                    |                                |                                                                 |                                          |                         |            |            |
| Billing Note                            |                                    | Service Start Date<br>02/01/22 |                                                                 | vice End Date<br>18/22                   | Recurring<br>Yes        | service?   |            |
| Billing Note                            | er<br>                             | 02/01/22                       |                                                                 |                                          |                         | j Service? |            |
| Billing Note<br>Billing<br>95555-100025 | 5-0986-7832-600-000-0              | 02/01/22                       | 02/2                                                            | 18/22                                    |                         | service?   |            |
| Billing Note<br>Billing<br>95555-100025 | 5-0986-7832-600-000-0              | 02/01/22                       | 02/2                                                            | :8/22<br>xes                             |                         | 2,400.00   |            |
| Billing Note<br>Billing<br>95555-100025 | 5-0986-7832-600-000-0              | 02/01/22                       | ontract                                                         | 128/22<br>Ixes<br>et Total               |                         |            |            |
| Billing Note<br>Billing<br>95555-100025 | 5-0986-7832-600-000-0              | 02/01/22                       | ontract Totals & Ta<br>Lines Ne                                 | IXES<br>et Total                         |                         |            |            |
| Billing Note<br>Billing<br>95555-100025 | 5-0986-7832-600-000-0              | 02/01/22                       | ontract Totals & Ta<br>Lines Ne<br>Shipping                     | IXES<br>et Total                         |                         |            |            |
| Billing Note<br>Billing<br>95555-100025 | 5-0986-7832-600-000-0              | 02/01/22                       | ontract Totals & Ta<br>Lines Ne<br>Shipping<br>Handling         | IXES<br>et Total                         |                         | 2,400.00   |            |
|                                         | 5-0986-7832-600-000-0              | 02/01/22                       | ontract Totals & Ta<br>Lines Ne<br>Shipping<br>Handling<br>Misc | 128/22<br>ixes<br>et Total<br>g<br>g<br> | Yes                     | 2,400.00   | .00        |

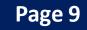

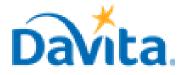

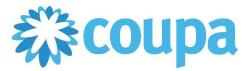

# How to Create an Invoice via PO Flip in the Coupa Supplier Portal (CSP)

#### **Process - Create and Submit Invoices for Reoccurring Services**

After deleting invoice lines that are not applicable, notice the reduced total amount that will be 5. invoiced

| Type                 | Description             | P                              | rice                         | 4 200 00                  |
|----------------------|-------------------------|--------------------------------|------------------------------|---------------------------|
| 6                    | General Services C      | lear                           | 1,200.00                     | 1,200.00                  |
| PO Line<br>DVA-00204 | 063-1 O Clear           | Contract                       | Supplier Part Number         | UNSPSC<br>None            |
| Serial Num           | ber                     | Service Start Date<br>01/01/22 | Service End Date<br>01/31/22 | Recurring Service?<br>Yes |
| Billing Note         | 2                       |                                |                              |                           |
| Billing              |                         |                                |                              |                           |
|                      | 125-0986-7832-600-000-0 | 0000-00000-00000               |                              |                           |
|                      |                         |                                |                              |                           |
| Add Line             | Pick lines from PO      | Pick lines from Contra         | ct Totals & Taxes            |                           |
|                      |                         |                                | Lines Net Total              | 1,200.00                  |
|                      |                         |                                | Shipping                     |                           |
|                      |                         |                                |                              |                           |
|                      |                         |                                |                              |                           |
|                      |                         |                                | Handling                     |                           |
|                      |                         |                                | Handling<br>Misc             |                           |
|                      |                         |                                |                              |                           |
|                      |                         |                                |                              | ♥ 0.000 % 0.00            |
|                      |                         |                                | Misc                         | ♥ 0.000 % 0.00            |
|                      |                         |                                | Misc<br>Tax<br>Total Tax     | 0.0                       |
|                      |                         |                                | Misc<br>Tax                  |                           |

- Follow steps in Pages 5 7 to review and submit an Invoice for the required line(s) 6.

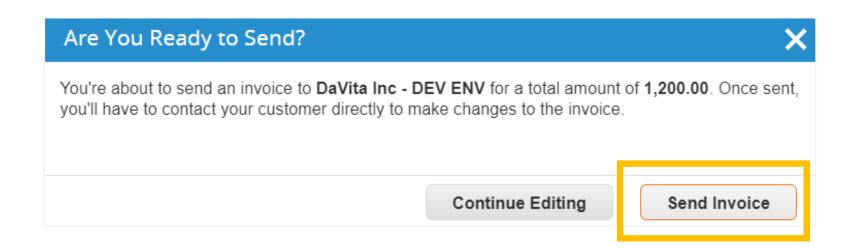

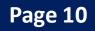

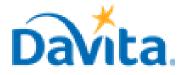

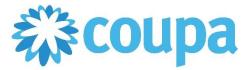

# How to Create an Invoice via PO Flip in the Coupa Supplier Portal (CSP)

# **Process - Create and Submit Invoices for Reoccurring Services**

7. A warning will appear, to confirm click Submit.

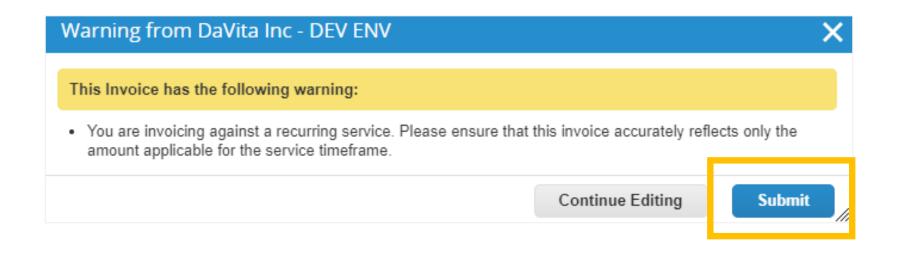

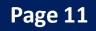